## **İNFORMASİYA MEMO üçün xarici vətəndaşların istəyən daxilolaraq, Rusiya Federasiyasına məqsədi ilə müalicə**

# **DİQQƏT!**

**1)** Gəlişi xarici vətəndaşın isə Rusiya Federasiyasına ilə məqsədi müalicə olan şərtlər ,məhdudiyyətlər qəbul Rusiya Federasiyası ilə nəzərə fəaliyyət göstərən эпидемиологической vəziyyətdə məqsədəuyğun hesab kimi **экстренную** ehtiyac göstərilməsi yüksək ixtisaslı tibbi yardım personalı, müalicə müəssisələrinin Rusiya Federasiyasının.

**2)** Görə **verilməsi** xarici vətəndaş **yalan məlumat** üçün aldığı icazə üçün giriş azn ərazisindən Rusiya Federasiyasının bu məqsədlə müalicə, eləcə də verilməsi zamanı kəsişməsində dövlət sərhədini Rusiya Federasiyasının **saxta sənədlər**, təsdiq edərək, müalicə də tibbi təşkilatlarda Rusiya Federasiyasının **nəzərdə cinayət məsuliyyəti** görə, 322 - ci maddəsində CM - RUSİYA "Qanunsuz kəsişməsi Dövlət sərhədini Rusiya Federasiyasının".

Əsl informasiya memo etibarlıdır bir şəraitdə məhdudiyyətlər bağlı ilə bu эпидемиологической vəziyyətlə üzrə yeni коронавирусной infeksiyaları (COVİD-19).

*Tövsiyələr:*

1. Xarici vətəndaşa lazımdır seçmək tibbi təşkili üçün alınması , tibbi xidmət. Qeyd edək diqqət ki, mülkiyyət forması tibbi təşkil etməz. Xarici vətəndaş bu hüquqdan müraciət kimi də tibb təşkilatının dövlət sisteminin səhiyyə, belə ki, və özəl.

İlə siyahısı sıra tibb təşkilatları olar tanış olmaq üçün online **https://russiamedtravel.ru/**;

2. Sonra seçim tibb təşkilatının zəruridir əlaqəilə onun nümayəndələri. Tibb təşkilatı bilər, tələb var xarici xəstənin məlumatlar, zəruri üçün dəqiqləşdirmək imkanları göstərilməsi tələb olunan , xarici vətəndaşın tibbi xidmət, eləcə də qərar qəbul verilməsi haqqında sənədlər üçün dəvət.

3. Hal-hazırda fəaliyyət göstərir və növbəti sənədləşdirilməsi qaydası sənədlərin üçün giriş ərazisinə Rusiya Federasiyasının:

a) üçün vətəndaşların xarici dövlətlərin, o, barəsində olan fəaliyyət göstərir **vizasız səyahət rejimi**, bu şəraitdə осложненных bu эпидемиологической vəziyyətlə bağlı ilə yeni коронавирусной infeksiya (COVİD-19), o, müvafiq olaraq ilə rəhbər tutaraq, 1 sərəncamlarHökumətinin Rusiya Federasiyasının "Haqqında edilməsi dəyişikliklər bu sərəncamın Hökumətinin Rusiya Federasiyasının təcrübəsi 16 mart 2020 - ci il

№ 635-r və 27 mart 2020-ci il tarixli, 763-r" dən iyunun 6-da 2020-ci il tarixli, 1511-p xarici vətəndaş var hüququna daxil olan Rusiya Federasiyasına məqsədi ilə müalicə verildiyi zaman əvəzləşdirilir və həqiqi sənədlərin, удостоверяющих onların şəxsiyyət və признаваемых Rusiya Federasiyası da bu kimi, və viza heç də vizasız gediş-gəlişi qaydada bu hallarda, nəzərdə tutulan beynəlxalq müqavilələri ilə Rusiya Federasiyasının,eləcə də sənədlərin (nüsxə sənəd), verilmiş tibb təşkilatı, təsdiq dəvət azn müalicə ilə ifadə vaxt keçirilməsi müalicə və ya sənədlərin (nüsxə sənəd), rəsmiləşdirilmiş səhiyyə nazirliyi Rusiya.

Beləliklə, sərhədi keçərkən Rusiya Federasiyası ilə birlikdə sənəd şəxsiyyəti təsdiq edən zəruri sənədləri təqdim sənədlər verilmiş tibb təşkilatı, təsdiq dəvət müalicə göstərilməklə vaxt müalicənin aparılması (surəti sənədləri).

b) Bu baxımdan vətəndaşların xarici dövlətlərin azn olan **deyil yayılır vizasız səyahət qaydası** giriş - da Rusiya Federasiyasına halda müsbət qərar səhiyyə təşkilatınınbu baxımdan imkanları göstərilməsi, tibbi xidmətlərin xarici vətəndaşa də bu tibb təşkilatı, belə bir tibbi təşkilatının lazımdır müraciət bölməsi miqrasiya məsələləri üzrə ərazi üzrə orqanının DİN-in Rusiya üçün regional səviyyədə vəsatətlə rəsmiləşdirilməsi haqqında dəvət giriş Rusiya Federasiyasına xarici vətəndaş və ya şəxslər üçün vətəndaşlığı olmayan sonrakı rəsmiləşdirilməsi normal işgüzar viza ilə məqsədi "müalicə".

Əlavə olaraq qeyd edirik ki, siyahısı, sənədlərin təqdim birlikdə ilə ərizə, qaydası və müddətləri rəsmiləşdirmədəvət müəyyən məntəqələri 24, 27, 62-82 və 122-131

İnzibati reqlament Nazirliyin daxili işlər Rusiya Federasiyasının verilməsi üzrə dövlət xidmətləri üzrə rəsmiləşdirilməsi və verilməsi dəvətlər giriş Rusiya Federasiyasına xarici vətəndaşların və şəxslərin olmadan vətəndaşlığı təsdiq edilmiş əmri iləDİN-in Rusiya-dən sentyabrın 21-də 2017-ci il tarixli, 735 (bu məlumat yerləşdirilibazn rəsmi saytında DİN-in Rusiya (**din.rf**) da alt - "Hüquqi məlumatlandırılması" bölməsində "Üçün vətəndaşlar");

- seçimi üzrə ərizəçinin dəvət edilə bilər formada azn kağız daşıyıcıda və ya formada elektron sənəd;

- formalı dəvət göndərilir xarici vətəndaşa üçün müraciətin olan diplomatik nümayəndəliyinə və ya konsulluq заграничное müəssisəsi olduğu üçün əsasən, bu dəvət baxılır sual verilməsi haqqında viza.

Belə ki, bu zaman kəsişməsində sərhədini Rusiya Federasiyasının birlikdə ilə sənədlə təsdiq edən şəxsiyyət və viza, lazım təqdim sənədlər verilmiş tibb təşkilatı, təsdiq dəvət azn müalicə ilə ifadə vaxt keçirilməsi müalicə (surəti sənədləri).

4. Əlavə olaraq qeyd edək diqqət ki, zaman planlaşdırılması gəlişini Rusiya Federasiyasının ərazisinə hazırda lazımdır nəzərə almaq aktual məlumatlar üzrə эпидемиологическому rejiminə mövzu Rusiya Federasiyasının olan göndərilir xarici vətəndaş. Məlumat məlumatları olar dəqiqləşdirmək üçün veb Poспотребнадзора **[https://www.rospotrebnadzor.ru/about/info/news/](http://www.rospotrebnadzor.ru/about/info/news/)**.

## **Tövsiyələr**

tibbi təşkilatlara rəsmiləşdirilməsi üzrə dəvətlər xarici vətəndaşlara istəyən almaq tibbi xidmətlər

azn ərazisində , Rusiya Federasiyası

Sənəddə verilən tibb təşkilatı, məqsədəuyğundur əks növbəti məlumat:

**-** adı tibbi təşkilatının (bu imkanları arzu formalaşdırmaq , bu sənəd azn blankında tibb təşkilatı), imza rəhbəri, tibbi təşkilatları, həm də mətbuat tibbi təşkili;

- SAA xəstə, tarixi ad , xəstə, məlumatları sənəd şəxsiyyəti təsdiq edən xəstə, vətəndaşlıq xəstənin doğum yerixəstənin;

- nömrəli şəhadətnaməsi sığorta həyat və sağlamlığının, həqiqi, Rusiya Federasiyası ərazisində olarkən xəstənin müalicə;

- məlumat haqqında ehtiyac daxil olduqda, müşayiət və digər kənar yardım zamanı hərəkət xəstə, o cümlədən, məntiqi əsaslandırma olduqda, kənar yardım;

- məntiqi əsaslandırma və ehtiyac keçdikdən müalicə olaraq tibb təşkilatının azn ərazisində Rusiya Federasiyasının bir şəraitdə məhdudiyyətlər bağlı ilə təhdid yayılması yeni коронавирусной infeksiya COVİD-19;

- planlaşdırılan müddətdə qalmaq üçün müalicə olaraq tibbi təşkili;

- siyahısı , tibbi xidmətlərin, planlaşdırılmış üçün göstərmək xəstə;

- əlaqə məlumatları (SAA, vəzifə saylı telefon, ünvan , e - mail) məsul əməkdaşı tibbi təşkili.

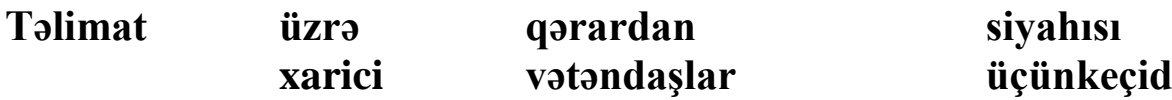

## **sərhədləri.**

- 1. Gedin üzrə link <https://fc.gosuslugi.ru/> və ya gedin seçin xidmət biri kataloq xidmət üçün Federal xidmətinin təhlükəsizlik.
- 2. Daxil həyəcan hesabat azn Portalında dövlət xidmətlərinin ilə rolu **rəhbəri, admin təşkilatının** və ya **yaradıcısı , qaralamalar** və ya federal orqanının dövlət hakimiyyəti orqanları (bundan sonra – ФОИВ). ОГРН ФОИВ **olmalıdır edilə** daxil olaraq siyahıya ФОИВ, onların mövcud verilməsi siyahıda xarici vətəndaşların. Bu halda, əgər ОГРН deyil gətirilməlidir siyahısı nümayiş mesaj haqqında mümkün formaları.
- 3. Əgər mən sizi heç uçot qeyd işçi təşkilatları ilə göstərilən rolları, amma varhaqq hesab üçün Portal , dövlət xidmətlərinin, müraciət üçün rəhbərinə və ya administrator təşkilatlar üçün daxil edilməsini sizin uçot yazıları da siyahısı işçilərin təşkilatları ilə rolu ilə admin təşkilatının və ya yaradıcısı , qaralamalar.

Üçün bu lazımdır da şəxsi kabineti rəhbərinin təşkilatının get bu bölmə "Ayarları və təhlükəsizlik".

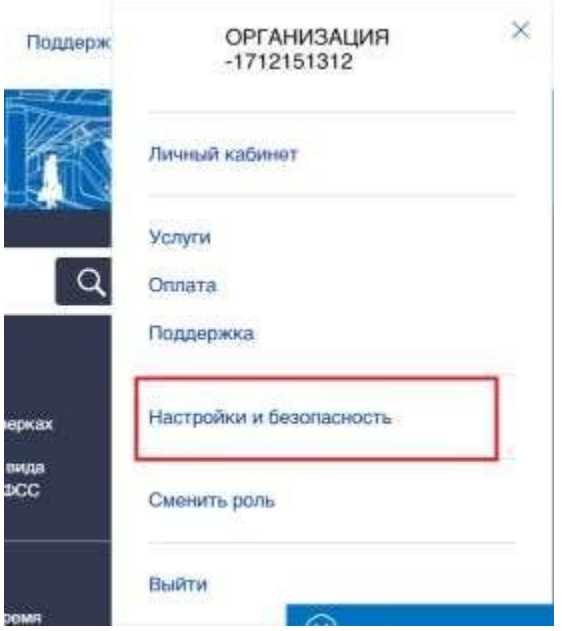

Bu bölmədə "Ayarları və təhlükəsizlik" get azn nişanı "Əməkdaşları" və basın

"Dəvət əməkdaşının". Əgər dəyişmək lazımdır rolu var əvvəl əlavə əməkdaşı, ondagərək basın "Dəyişmək rolu".

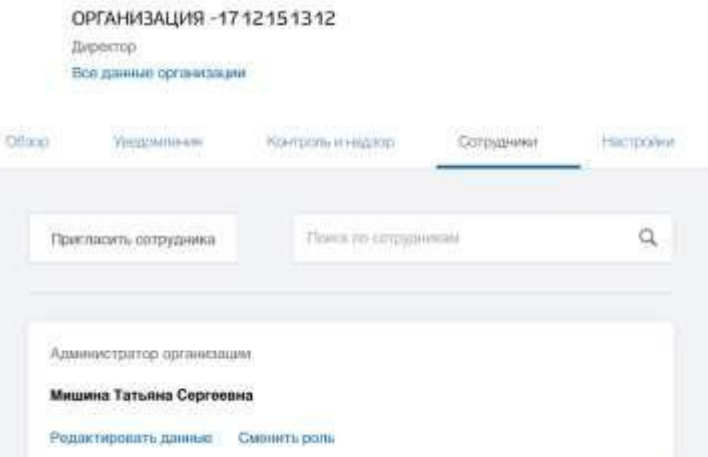

Basdıqdan sonra "Dəvət əməkdaşı" bir pəncərə açılır əlavə əməkdaşı, daxilolan zəruridir daxil məlumatlar əməkdaşı və basın "Dəvət". Sonra nə əməkdaşınagöstərilən e-mail ünvanına gələcək qoşulmaq üçün dəvət təşkilatları ilə istinad üçün keçid.

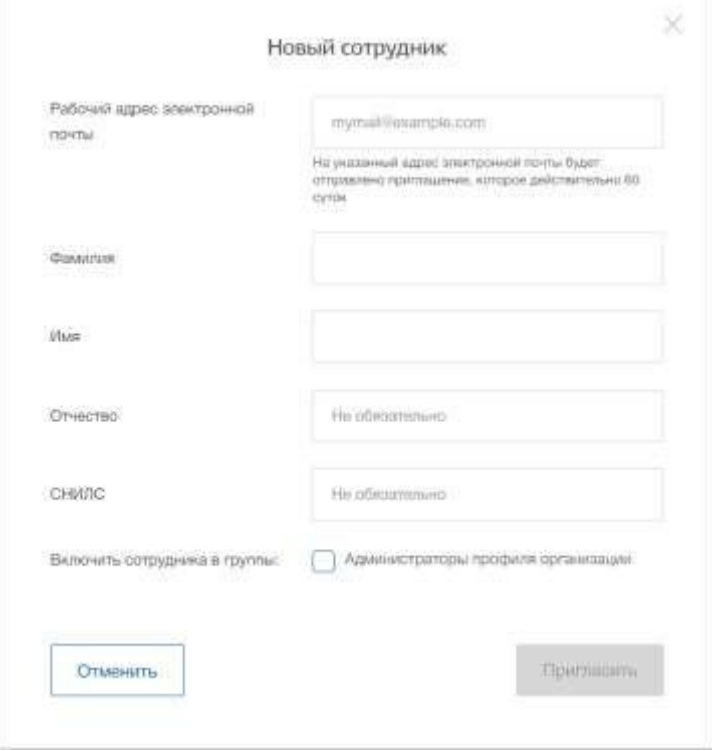

Basdıqda "Dəyişmək rolu" bir pəncərə açılır seçim rolu əməkdaşı olanlazımdır seçmək rolu və basın "Saxla".

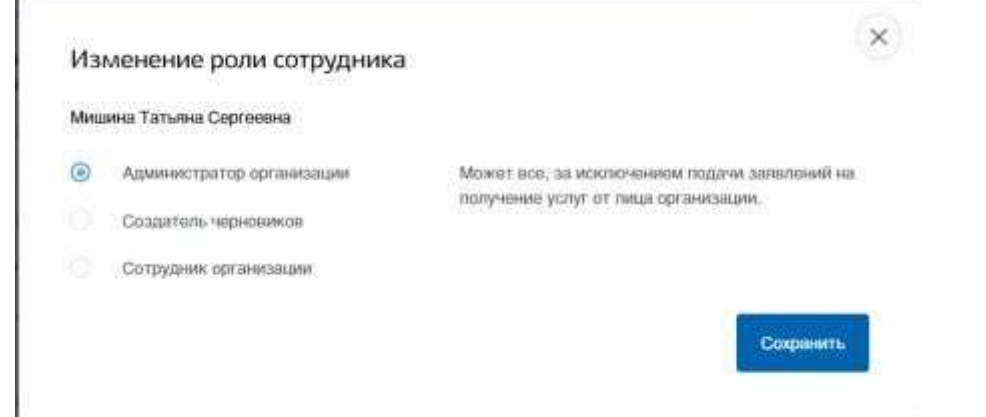

4. Əgər hesabınız yoxdursa, Portalda dövlət xidmətlərinin, gərək onu yaratmaq üçün bu lazımdır basın azn düyməsini "Şəxsi kabinet" heç bir istifadə birbaşa keçid <http://esia.gosuslugi.ru/registration>

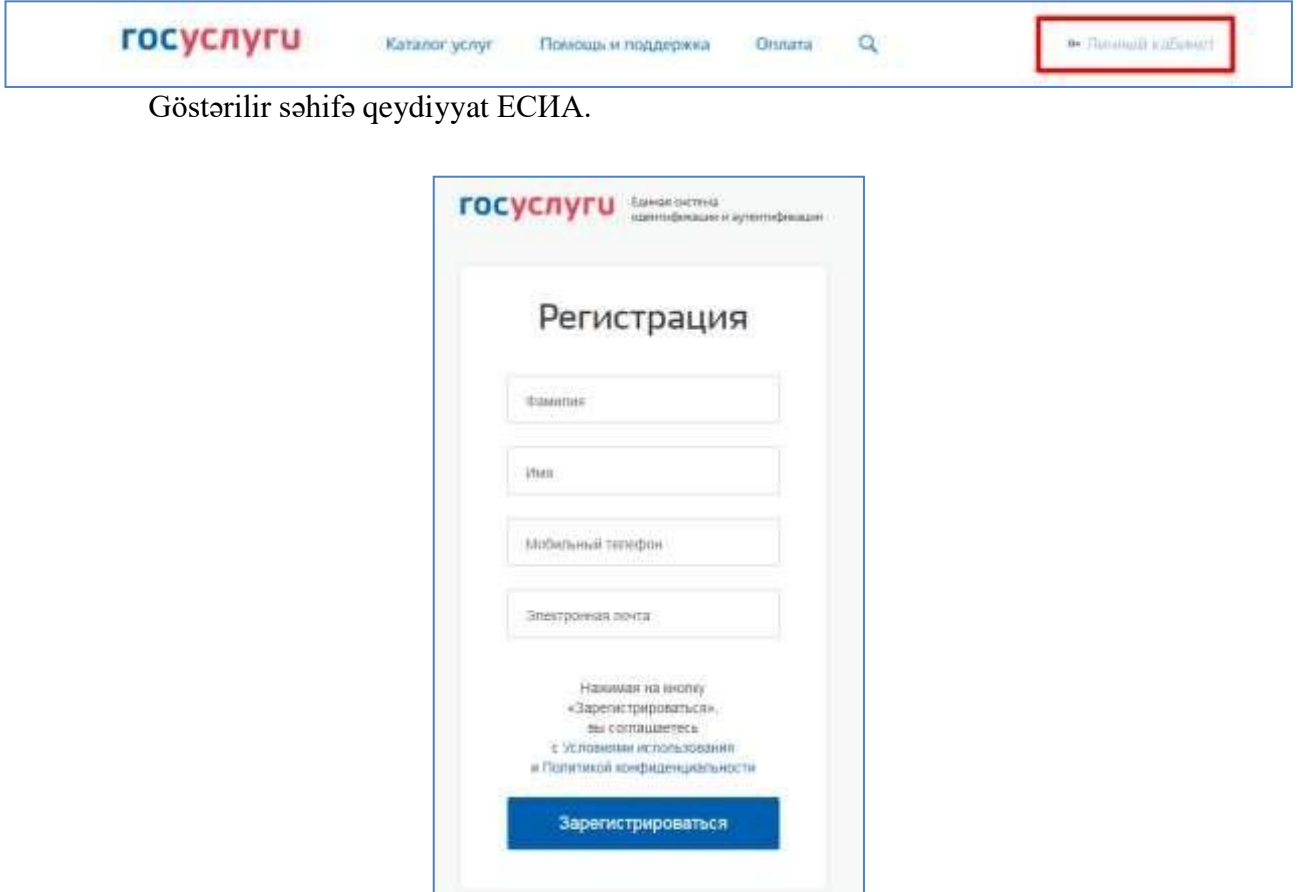

Bu səhifə , qeydiyyat , uçot qeydləri mövcuddur aşağıdakı hərəkətlər:

Уже зарегистреровались? Войти Зарегистрироваться в центре обслуживания

Для регистрации организации необходимо сначата<br> зарегистрациовать физическое лицо

1. Seçmək üçün bir yol qeydiyyatı:

- mobil telefon bu halda da qeydiyyat zamanı göstərilən nömrəsi olacaq göndərilən smsmesaj ilə bir mənbə təsdiq ədəd mobil telefon;
- e-poçt vasitəsilə bu halda qeydiyyat zamanı göstərilən ünvanı olacaq göndərilib link üzrə olan tələb getmək üçün təsdiq ünvanları və e - poçt;
- göstərilməklə, və mobil telefon və elektron poçt bu halda zamanı qeydiyyat üçün göstərilən nömrəyə olacaq göndərilən sms-mesaj ilə bir mənbə təsdiq mobil telefon nömrəsi; sonra yoxlamanın kodu təsdiq etmək və yaratmaq uçot qeyd azn göstərilən ünvanına e - poçt olacaq выслана link, istifadə etdiyi imkan verəcək saxlamaq və bu ünvanı da profil istifadəçi.
- 2. Qeydiyyatdan hesabınıza giriş.

Üçün qeydiyyata yeni uçot qeyd etmək lazımdır doldurmaq sahələri formada qeydiyyatı:

- soyadı;
- adı;
- mobil telefon nömrəsi və/və ya e-poçt ünvanı. Sonra bu lazımdır basın düyməsinə "Qeydiyyat".

Əgər seçilmiş yoldur qeydiyyat mobil telefon, bir göndəriləcək sms- mesaj kodu ilə təsdiq mobil telefon nömrəsi. Onun lazımdır yazın texniki sahəsində olan göstərilir azn ekran. Bu kodu olar ki, daxil olan ərzində 5 dəqiqə(bu məlumat şəklində göstərilir countdown saniyə), əgər vaxt qədər, nə olar, istəyə yeni kodu təsdiq ədəd mobil telefon.

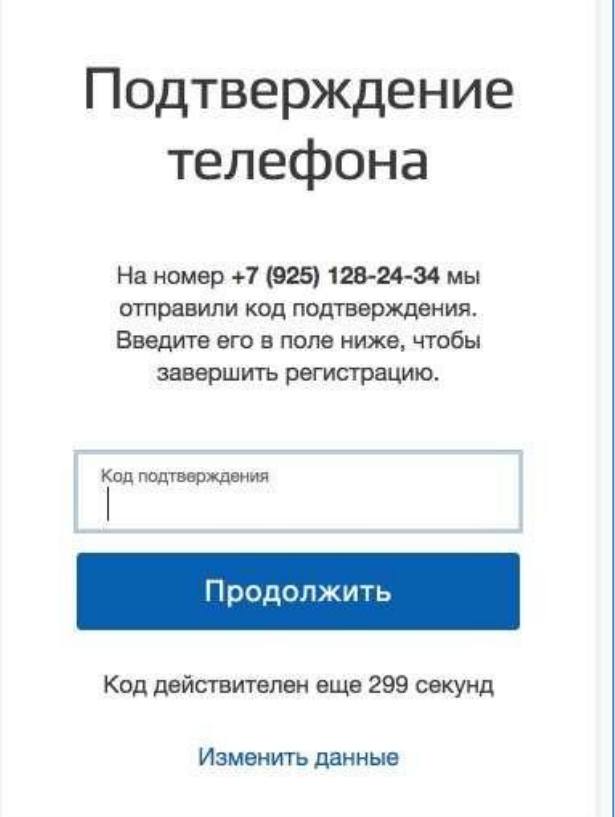

Əgər seçilmiş yol qeydiyyatı üzrə e - mail, onda göstərilir səhifə təsdiq ünvanları və e - poçt istifadəçi.

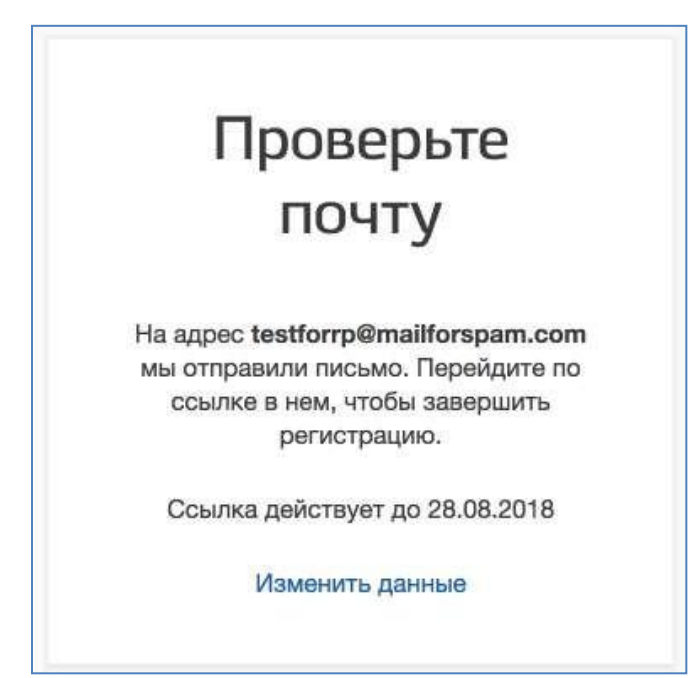

Azn göstərilən ünvanına e - poçt olacaq göndərilmiş məktub olan keçid üçünyaradılması sadələşdirilmiş uçot yazıları.

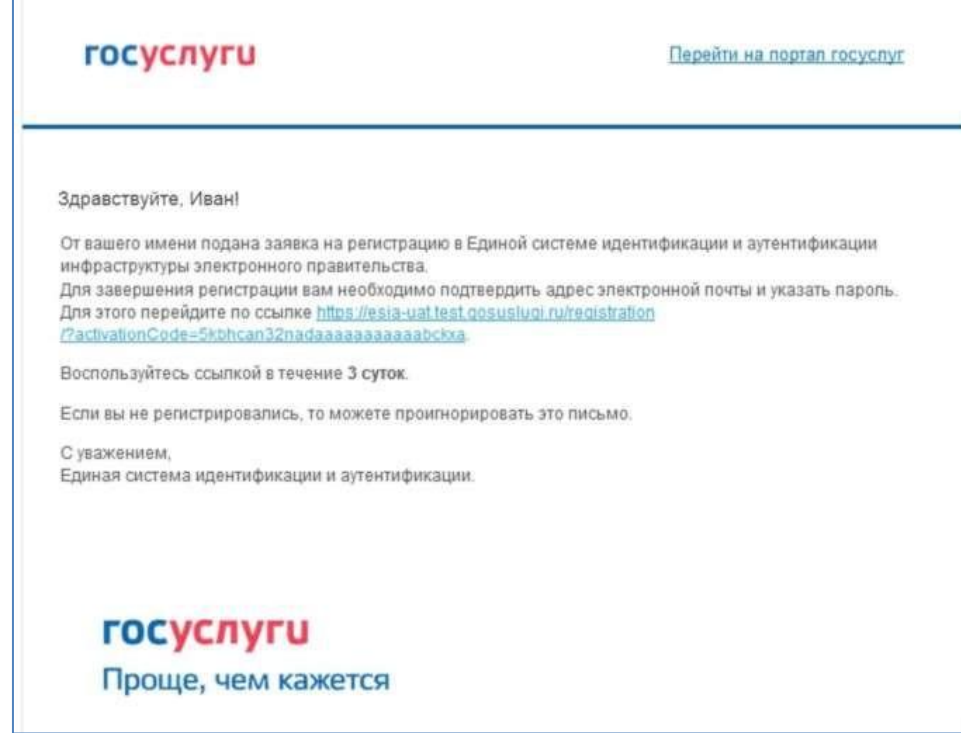

Üçün başa yaradılması sadələşdirilmiş qeydiyyatdan keçmiş uçot qeyd etmək lazımdır keçmək üzrə olan məktubda link, yaxud surəti və yapışdırıb göstərilən link ünvanı , simli brauzer və basın düyməsini "Enter". Hazırda fəaliyyət həmin links təşkil edir, 3gün.

In final mərhələsi qeydiyyat uçot qeyd edir giriş üçün parolu. Parol daxil etməlisiniz iki dəfə artmışdır. Parol lazımdır qane aşağıdakı meyarlara etibarlılıq:8 simvol latın əlifbasının kiçik və böyük hərf, rəqəmlər.

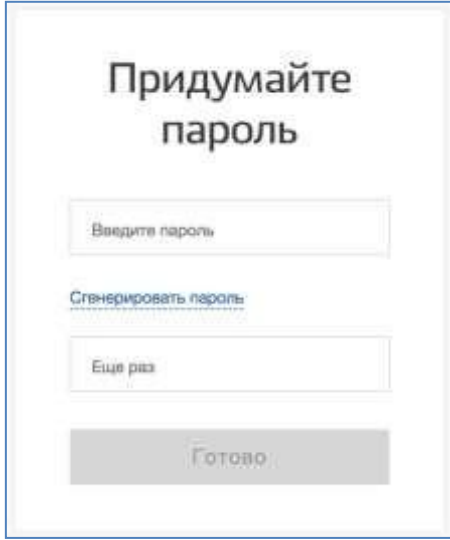

Sadələşdirilmiş uçot rekord qeydə alınıb. İndi olar ki, daxil olan sistemi və doldurmaq üçün müraciət artırılması hesabı ilə qədər standart (giriş həyata keçiriləcək avtomatik olaraq vasitəsilə 3 saniyə başa çatdıqdan sonra - qeydiyyat).

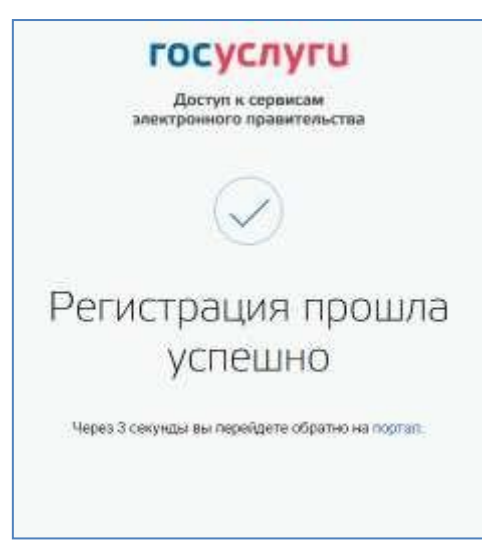

Doldurmaq öz profili və əldə standart haqq - hesab edə bilər yalnızbir istifadəçi ilə təsdiq nömrəli mobil telefon.

Üçün keçid üçün yaradılması, standart , uçot qeyd etmək lazımdır istifadəбаннером-dəvət məskunlaşmış da sol hissəsində səhifə ilə həmin istifadəçi.

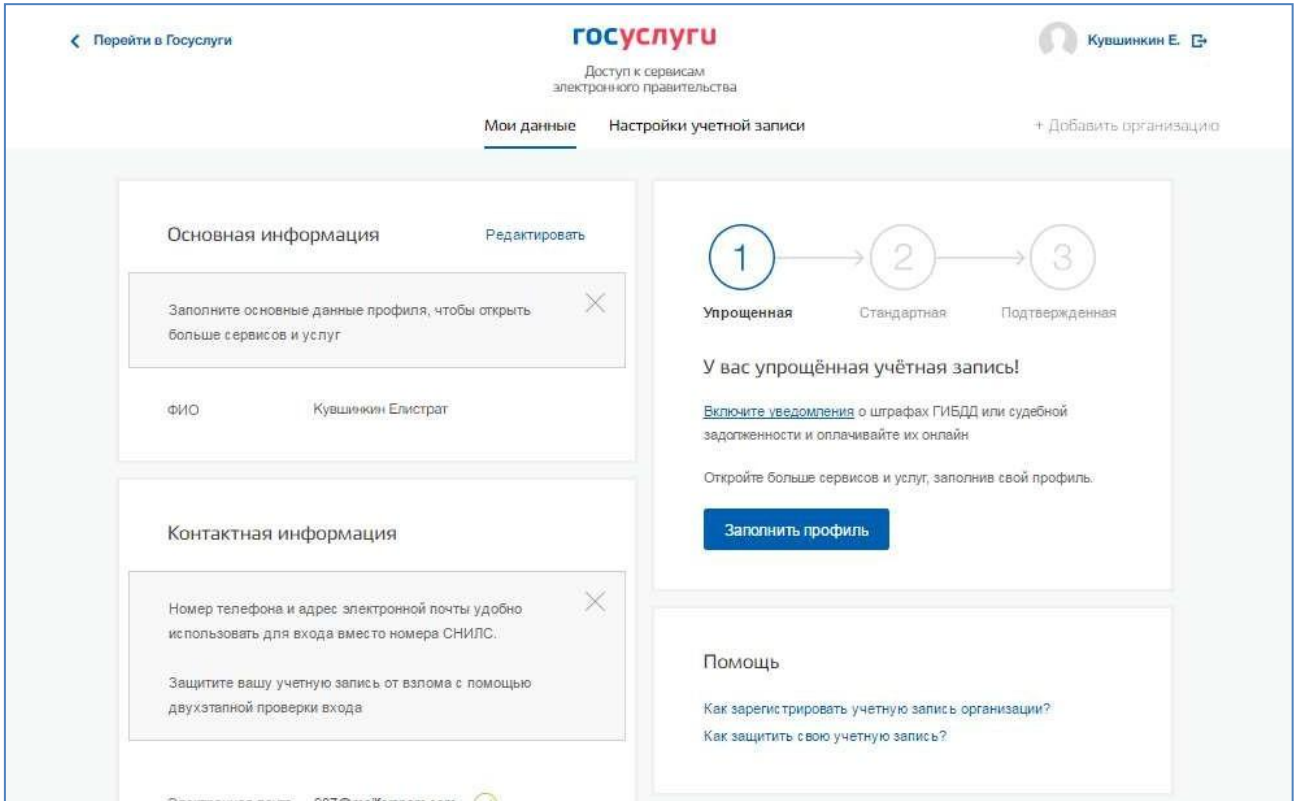

Üçün yaradılması, standart, uçot qeyd etmək lazımdır yerinə yetirmək üçün aşağıdakı addımlar:

- daxil edin və təsdiq nömrəli mobil telefon (əgər o, yoxdursa, və ya heç birtəsdiq);
- doldurmaq şəxsi məlumatları;
- gözləmək başa avtomatik yoxlanılması şəxsi məlumat;

Əgər şəxsi məlumatlar idi göstərilib əvvəllər, yəni onlar avtomatik olaraq olunacaq köç azn səhifə başlatmaq yoxlama məlumatları. Bu səhifə özündə də özlərini:

- SAA;
- mərtəbə;
- tarixi ad (ola ola dolu kimi əl belə və seçim tarixdən bir təqvim);
- yer anadan olmuş;
- vətəndaşlıq (doldurulur yolu ilə seçilməsi əhəmiyyətli bir açılan siyahıdan üçün sürətləndirilməsi seçmək olar başlamaq yazın ilk məktublar adları ölkənin mənsubiyyətindən vətəndaşlığı);
- növ sənəd təsdiq edən şəxsiyyət;
- məlumatları sənəd təsdiq edən şəxsiyyət;
- СНИЛС.

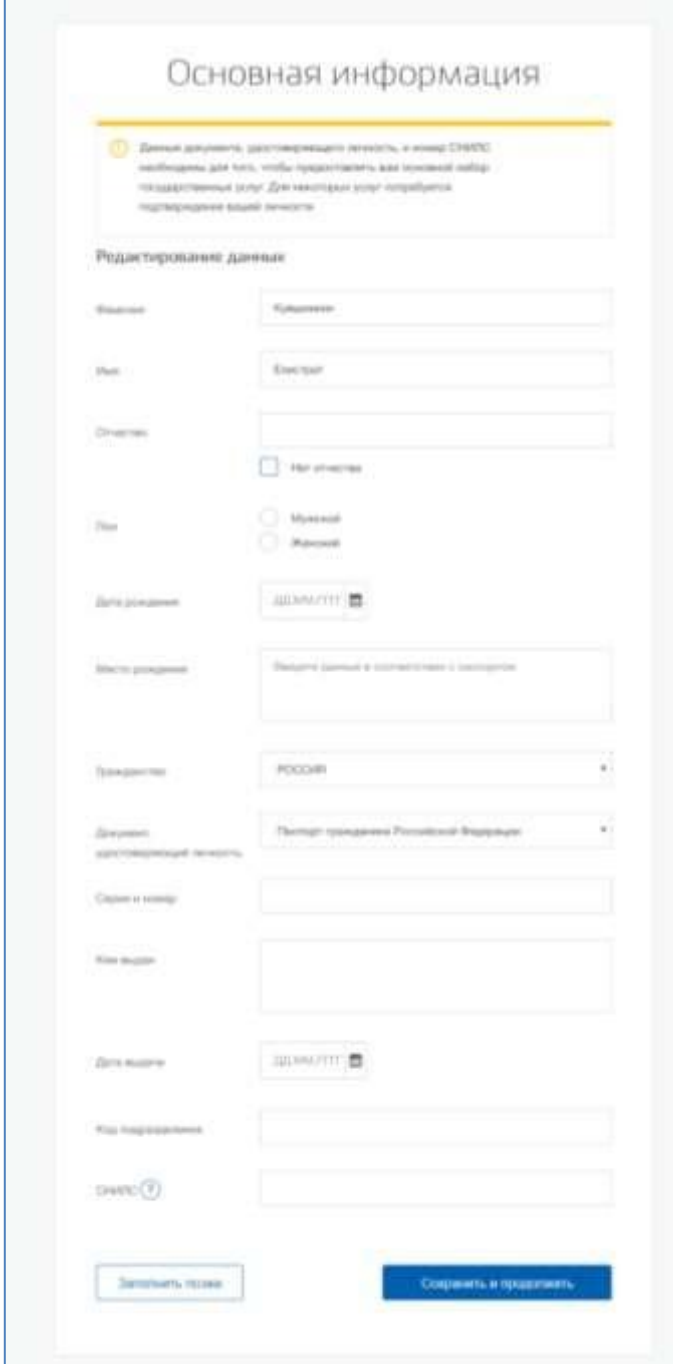

Sonra məlumat daxil edin və basın lazımdır "yadda Saxla" düyməsini, sonra başlayır yoxlama prosesi məlumatların təsvir aşağıdır.

Sonra, məlumat dolu olar düyməsini basın "Saxla". Bu buraxacaq yoxlama prosesi şəxsi məlumatların dövlət qurumları. Pensiya fondunda RUSİYA yoxlanılması həyata keçirilir:

- SAA Rusiya Federasiyasının vətəndaşı uyğun göstərilən СНИЛС ki, təqdim корректные məlumatlar haqqında sahəsində və yaşı;
- şəxsiyyəti təsdiq edən sənəd xarici vətəndaşın ərazisində Rusiya Federasiyasının və СНИЛС xarici vətəndaş tərəfindən verilmiş azn əsasən , bu sənədin.

Daxili işlər Nazirliyində, RUSİYA yoxlanılır sənədin məlumatları təsdiq edən şəxsiyyət vətəndaşı, Rusiya Federasiyasının. Gedişini yoxlamaq göstərilir səhifədə "Mənim məlumatların".

Sonra uğurlu məlumat yoxlamaq, şəxsiyyətini təsdiq edən sənədin başlayır avtomatik axtarış VÖEN istifadəçi.

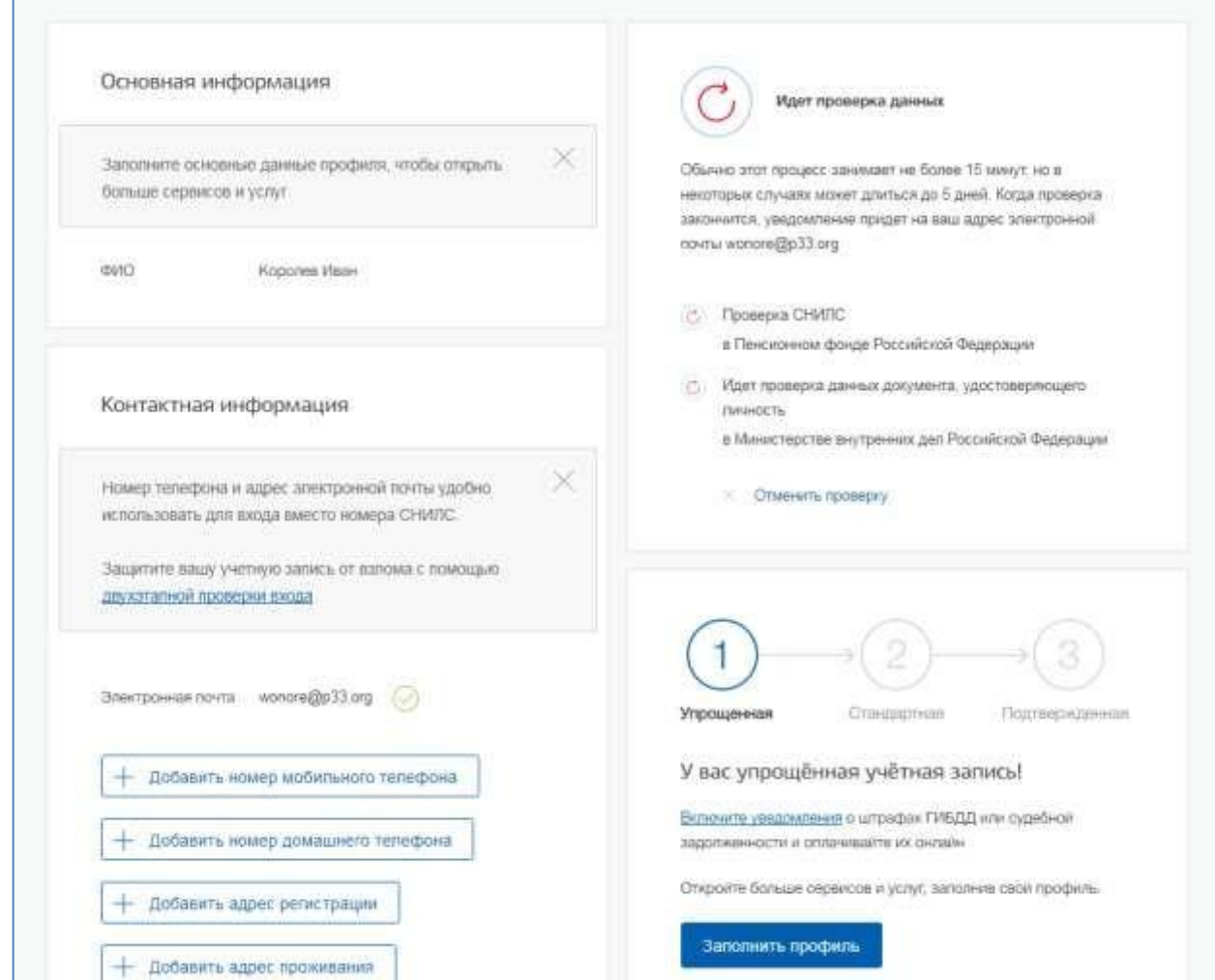

Bu yoxlanılması həyata keçirilir avtomatik, istifadəçi edə bilər bağlayın səhifəni. Gedişini yoxlamaq olar dayandırmaq basaraq azn düyməsini "Geri yoxlama". Bütün yoxlama olacaq xitam verilən məlumatlar çıxarılıb, Ü qalacaq sadələşdirilmiş. Zaman yoxlanılması başa çatacaq olacaq göndərilən məktub azn tərəfindən təsdiq olunmuş, ünvanı, e - poçt. Bundan sonra, məlumat haqqında zamanı yoxlama olacaq nümayiş azn səhifə ilə şəxsi məlumatları istifadəçi. Xüsusi banner məlumat versin istifadəçi haqqında ibarətdir ki, onun şəxsi məlumatları var bu mərhələdə yoxlanılması, ya da ki hər hansı bir səhv.

Haqqında mövcud varsa istifadəçi standart , uçot qeydləri sübut kimi də göstərilir da sağ hissəsində səhifə "Mənim məlumatların" bloku.

#### (c) единый портал государственных услуг gosuslugi.ru

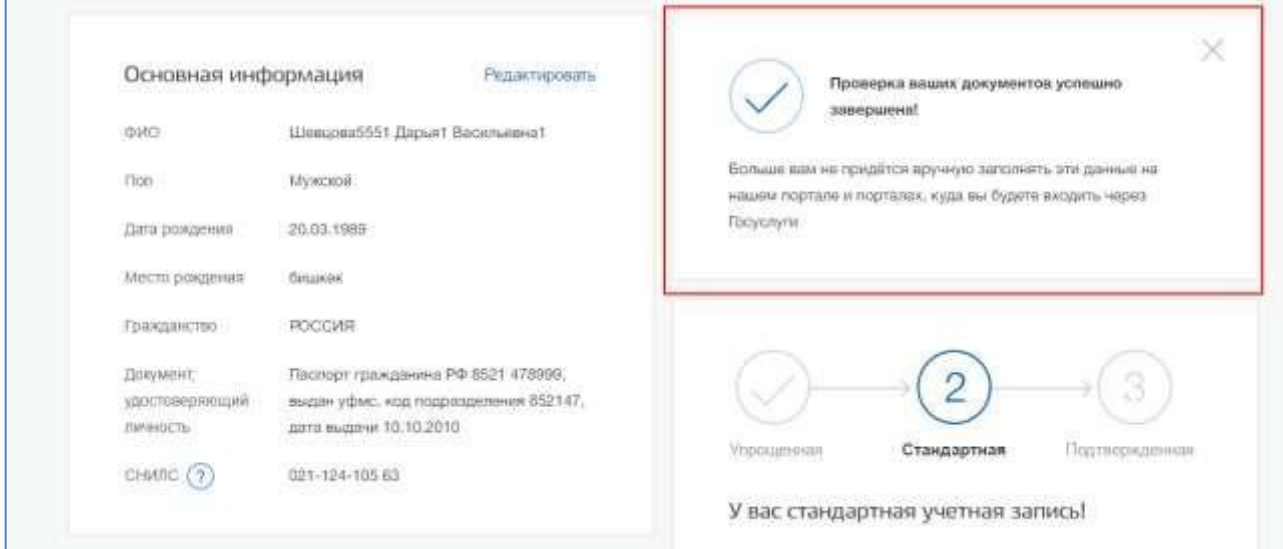

Bundan sonra lazımdır təsdiq şəxsiyyət üçün uçot qeyd etmişdir statusu

### "Təsdiq".

İstifadəçi təklif olunur dörd əsas üsul təsdiq şəxsiyyətin:

- 1. Müraciət bu mərkəz xidmət.
- 2. Əldə kodu təsdiq şəxsiyyət üzrə poçt göndərin.
- 3. İlə köməyi vasitələr gücləndirilmiş ixtisaslı e imza.
- 4. Vasitəsilə online-bank.

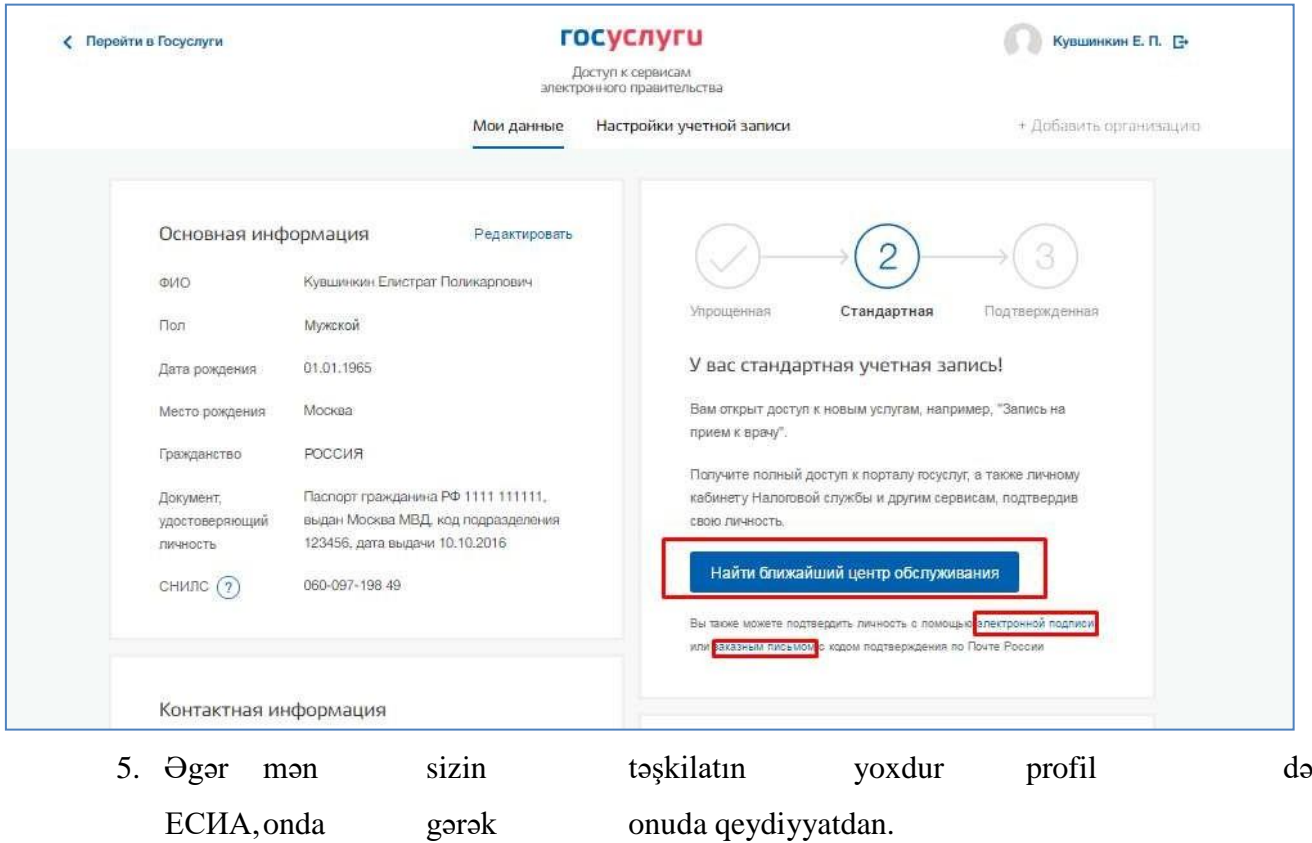

Bir haqq-hesab yaratmaq hüquqi şəxsin olar ki, yalnız təsdiq olunmuş uçot qeyd fiziki şəxslər – təşkilat rəhbərinin və ya nümayəndəsinin, hüquqi şəxsin hüququ olan hərəkət təşkilatın adından etibarnamə olmadan<sup>1</sup>. Bu o deməkdir ki, qeydiyyatdan hüquqi şəxsin lazımdır əvvəlcədən keçmək proseduru yoxlamaq məlumat və təsdiq şəxsiyyət. Çünki üçün qeydiyyatdan hş-in tələb vasitə e imza, onda onun olar ki, istifadə etmək və üçün təsdiq uçot qeyd fiziki şəxslər (bu şərtlə ki, ki, bu, sertifikatda əsas yoxlanılması elektron imza göstərilib zəruri məlumatlar bu , fiziki şəxslər, belə SAA və СНИЛС).

Proseduru qeydiyyat hüquqi şəxslər həyata təsdiq olunmuş uçot yazıları istifadəçi daxildir da özünü dörd əsas addım.

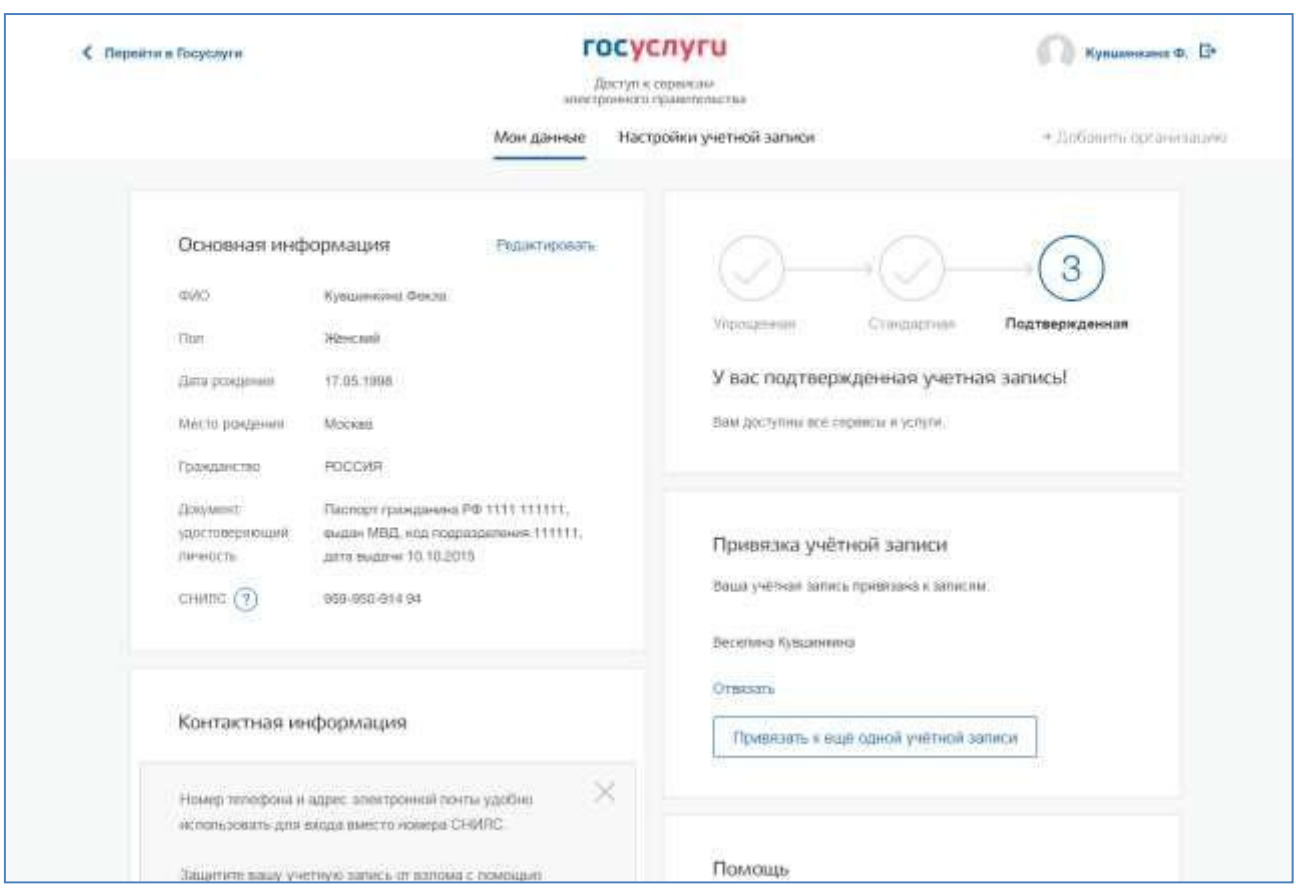

Lazımdır ki, daxil olan ЕСИА və basın azn nişanı "+ Əlavə təşkilatına".

Bundan sonra gərək seçmək hüquqi şəxs.

<sup>1</sup> bu onunla Bağlıdır ki, qeydiyyat zamanı hüquqi şəxsin yoxlanılması həyata keçirilir, üst-üstə düşür olub barədə məlumat görkəmli azərbaycan şairi, istifadə üçün qeydiyyatdan ЕСИА, məlumatlarla saxlanılan bu Vahid dövlət reyestrində hüquqi şəxslərin (ЕГРЮЛ). Əgər ixtisaslı sertifikatı əsas yoxlanılması elektron imza əldə edilmişdir adına digər əməkdaşı təşkilatının, o , bu yoxlama yox olacaq keçmək və qeydiyyat də ЕСИА olacaqmümkün deyil.

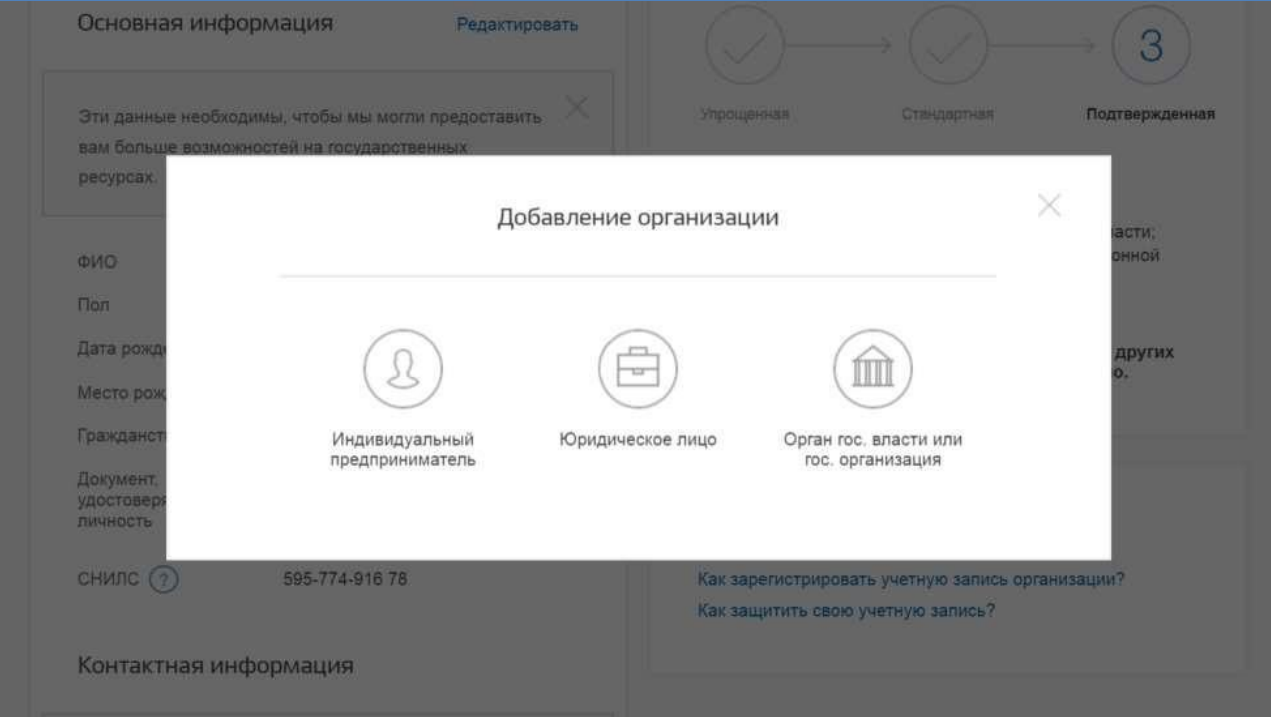

Sonra seçim təşkilatının göstərilir təlimat üzrə qeydiyyatı, hüquqi şəxslərisə ЕСИА.

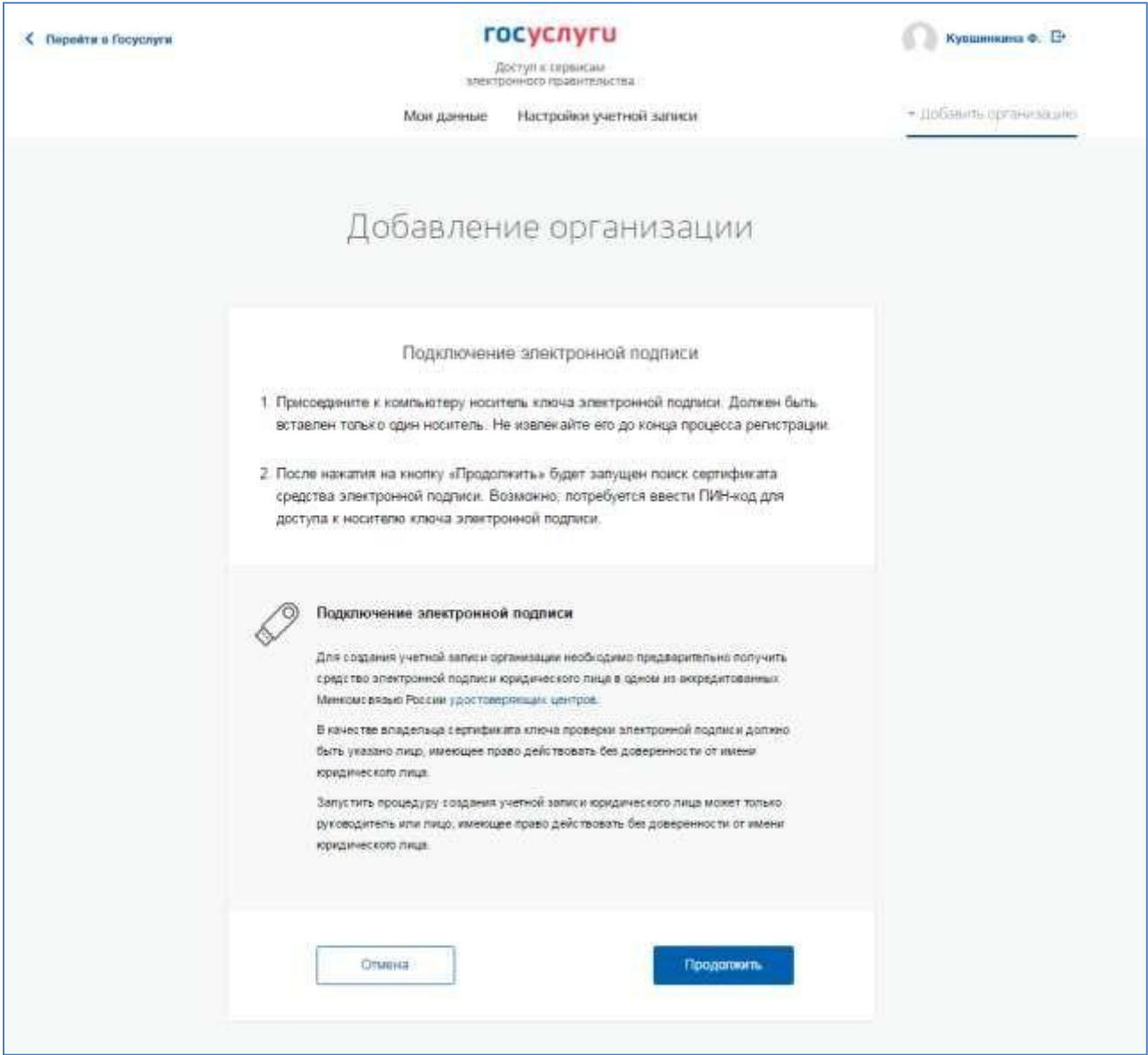

Sonra tanış olmaq ilə bir təlimat zəruridir əlaqə vasitəsi e - imza. Yadda saxlamaq lazımdır ki, hüquqi şəxsin qeydə alınması istifadə tələb ixtisaslı e-imza, verilmiş adı hüquqi şəxsin rəhbərininvə ya azn şəxs olan doğru hərəkət təcrübəsi adına hüquqi şəxslər olmadan etibarnamə. Həmçiningərək ola əvvəlcədən yerinə aşağıdakı hərəkətlər:

- 1. Üçün bəzi media elektron imza tələb olunur yüklemek üçün xüsusiproqram криптопровайдер (məsələn, КриптоПро CSP).
- 2. Yüklemek üçün xüsusi plugin veb-brauzer olması plugin olunacaq testavtomatik zamanı basın azn düyməsini basın "Davam etdirmək".
- Üçün davam qeydiyyat hüquqi şəxsin lazımdır basın azn düyməsini basın

"Davam etdirmək".

Əgər varsa istifadəçi mövcuddur , bir neçə sertifikat, onda göstərilir pəncərə Seçilməsi" sertifikat".

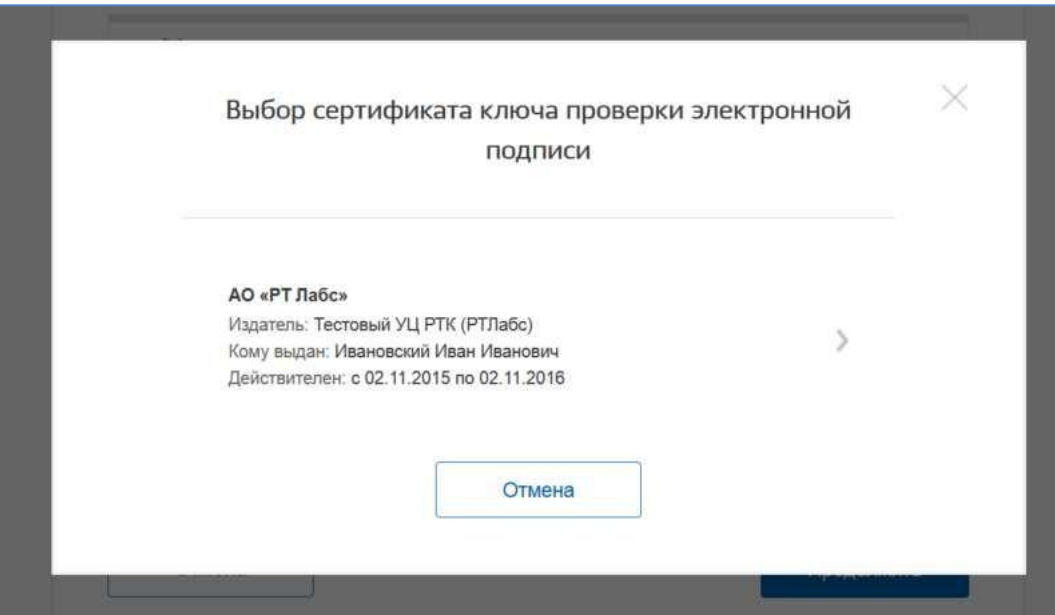

İstədiyiniz sertifikat, sonra göstərilir pəncərə pin-kodu daxil. Aşağıdakıdaxil edin və düzgün əhəmiyyət pin-kodu və basın "Davam etdirmək".

Üçüncüsü, sonra yoxlama imkanları qeydiyyatdan hüquqi şəxs ilə istifadə, elektron imza, ЕСИА təklif formu doldurun ilə həmin hüquqi şəxs və məlumatları haqqında ən təşkilatının (qarşısında olan hüquq adından hərəkət etmək , hüquqi şəxsin etibarnaməsi olmadan). Əsas sahələri ilə dolu, çünki onlar считаныbiri sertifikat elektron imza, onları dəyişmək mümkün deyil. Daha sonra qeyd etmək lazımdır ki, bir sıra əlavə məlumatların təşkili haqqında və onun görkəmli azərbaycan şairi:

- − tam adı;
- − ОГРН;
- − VÖEN hüquqi şəxslər;
	- − məlumatlar haqqında qəhrəmanların:
		- SAA rəhbəri;
	- VÖEN rəhbəri kimi, fiziki şəxsin (əgər VÖEN yazmamışdılar şəxsi məlumatların), əgər VÖEN rəhbərinin yanında yoxdursa, onda qeyd etmək lazımdır seçim "Var , mənə heç İNN";
	- xidməti telefon;
	- xidməti ünvanı, e mail;
- − əlaqə üçün məlumat:
	- ünvan e poçt təşkili.
- − növü orqanının;
- − ərazi mənsubiyyəti (üçün federal orqanlarının hakimiyyət lazımdır göstərmək "Rusiya Federasiyası" üçün hakimiyyət orqanlarının, RUSİYA federasiyası subyektlərinin müvafiq bölgə və s.);
- − ОКТМО kodu üzrə Общероссийскому классификатору əraziləri , bələdiyyə qurumlarından; sonra onu yazmaq altında meydanına çıxacaq məlumat kitabı, hansı муниципальному təhsilə uyğun təqdim kodu;
- − qurum, təsdiq edən status dövlət orqanının və ya təşkilatın səlahiyyətli şəxsə bu təşkilatın göndəriləcək sorğu təsdiq statusu регистрируемой təşkili. Biri təklif olunan siyahısının lazımdır seçmək qərarından yuxarı təşkilatına (əgər o, var bu siyahıda), yaxud başqa bir quruma səlahiyyətli əməkdaşı olduğu bilər təsdiq status регистрируемой təşkilatının kimi ОГВ.

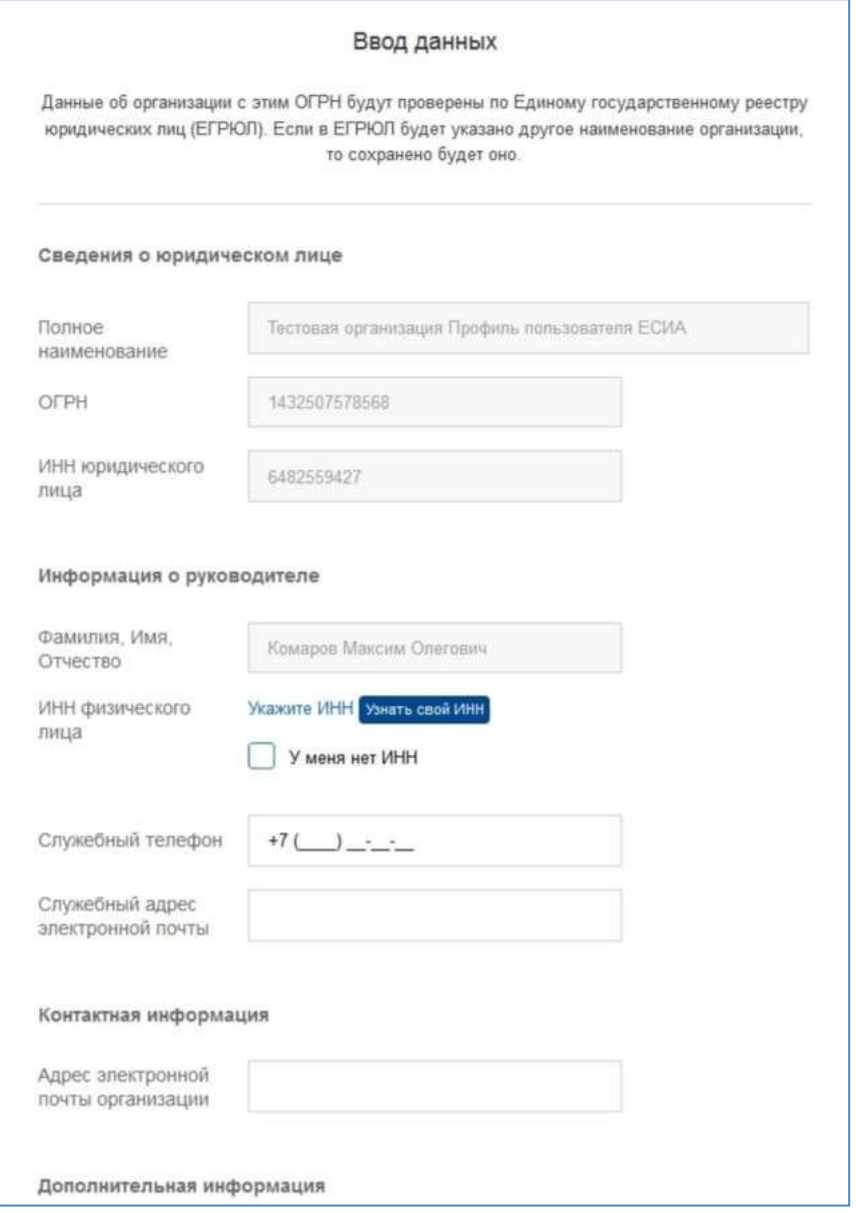

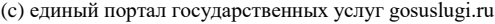

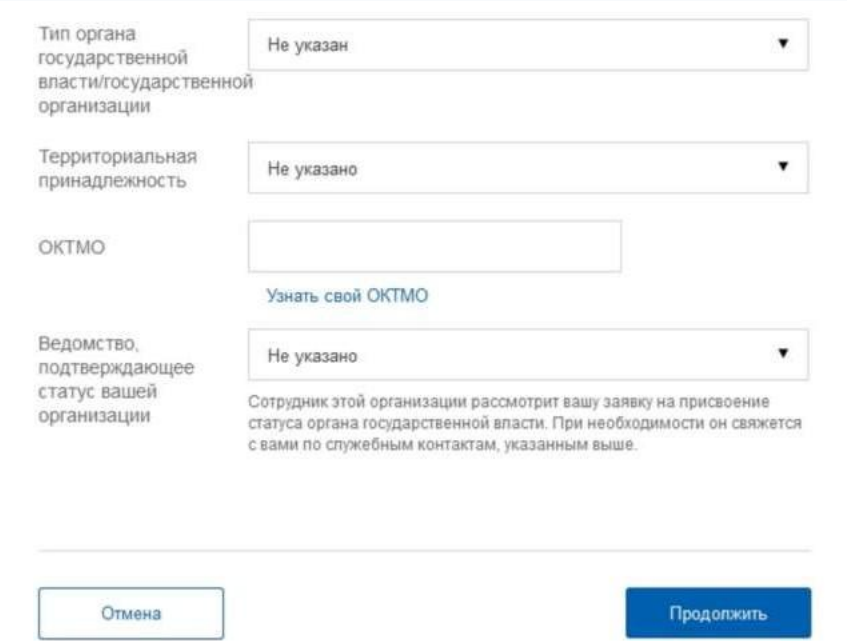

Sonra bu lazımdır basın azn düyməsini basın "Davam etdirmək".

Dördüncüsü, lazımdır gözləmək avtomatik yoxlanılması və məlumatların təşkili və təşkilat rəhbərinin Federal vergi xidməti. Əgər səhv ortaya çıxacaq, sonra hüquqi şəxs olacaq qeydə alınıb. Sonuna qədər yoxlamalar bağlamaq olar bu səhifə: gedişini yerinə yoxlamaların olar ki, görmək vasitəsilə şəxsi səhifəsini ЕСИА, haqqında nəticələrində yerinə yoxlamaların rəhbəri təşkilatının olacaq xəbərdar üzrə ünvana e - poçt.

Sonra yoxlama məlumatları üzrə ЕГРЮЛ görünür imkanı get - da profil təşkilatları, lakin spesifik məlumatlar üçün xarakterik olan ОГВ deyil göstərilir: qədər , o qədər, hələ ki, səlahiyyətli əməkdaşı təşkilatın təsdiq edən status ОГВ, heç bir təsdiq sorğu bu , haqq - hesab olacaq statusu adi hüquqi şəxslər.

Faktı haqqında baxılması üçün müvafiq sorğu və məlumat informasiya blok profil qeydiyyatdan keçmiş təşkilatlar. Bu informasiya blokunda də olan məlumatlar barədə edib, bu ki, məqsədi sorğu.

Bu halda basaraq link "Ləğv əlavə təşkilatının" deyil yaradılmışdır profil təşkili.

Qəbul edildikdən sonra sorğu hesabı alacaq status ОГВ, informasiya bloku yaşayacaq profili isə təşəbbüskarı sorğu onun xidməti elektron poçt ünvanı olacaq göndərilib məktub-bildiriş.

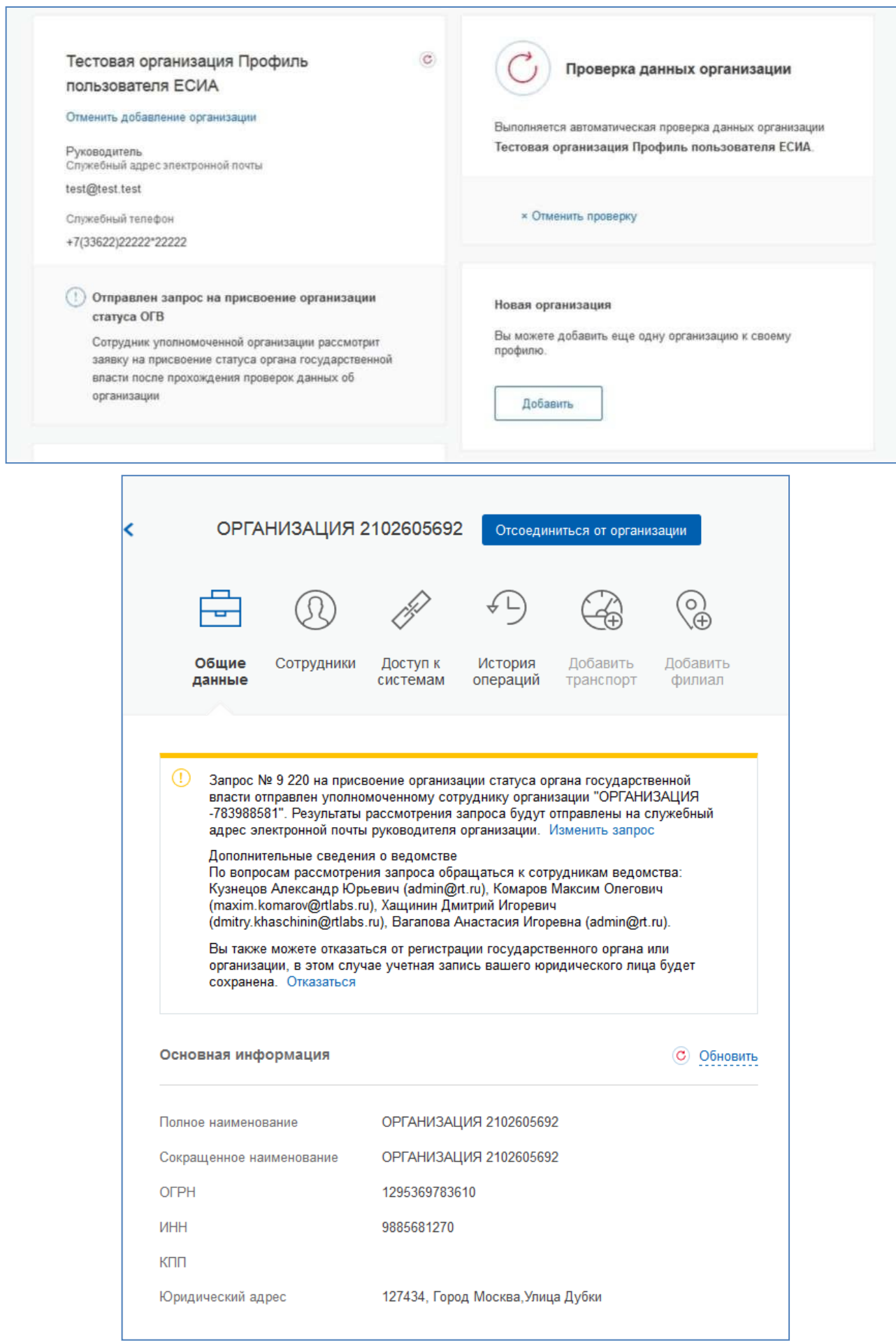

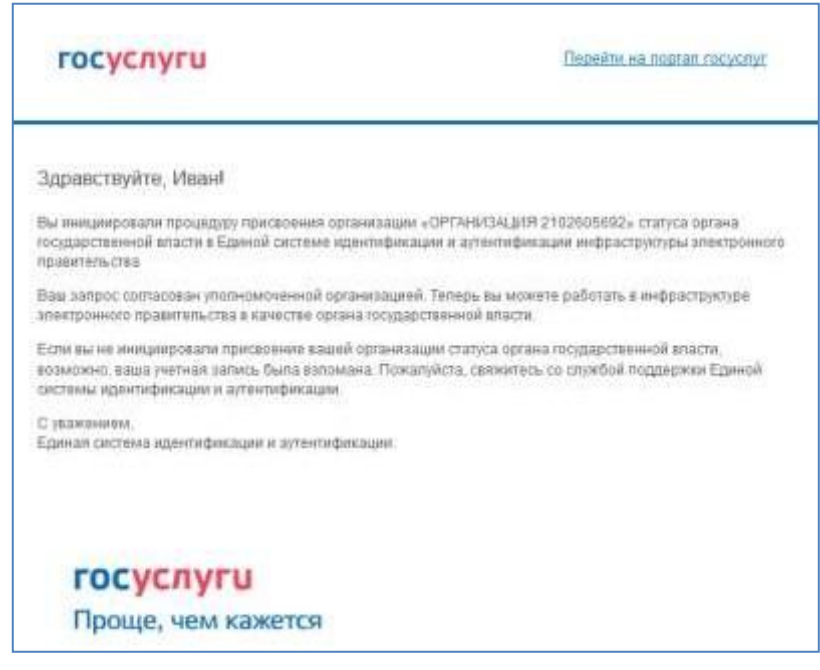

Mərhələsində baxılması ərizənin və ya onu rədd etmək imkanı var ləğv razılaşdırılması.

Nəzərə almaq lazımdır ki, mətbuat link "İmtina" informasiya banner bir səbəb ləğv edilməsi tələbi. Təşkilat saxlanılacaqdır kimi, hüquqi şəxsin, amma təkrar verilməsi sorğu azn verilməsi statusu ОГВ olacaq mümkün deyil.

Dəyişiklik məlumatların sorğu azn qeydiyyatdan ОГВ mövcud üzrə ekvivalenti azn link "Dəyişdirmək tələbi" də informasiya banner bir.

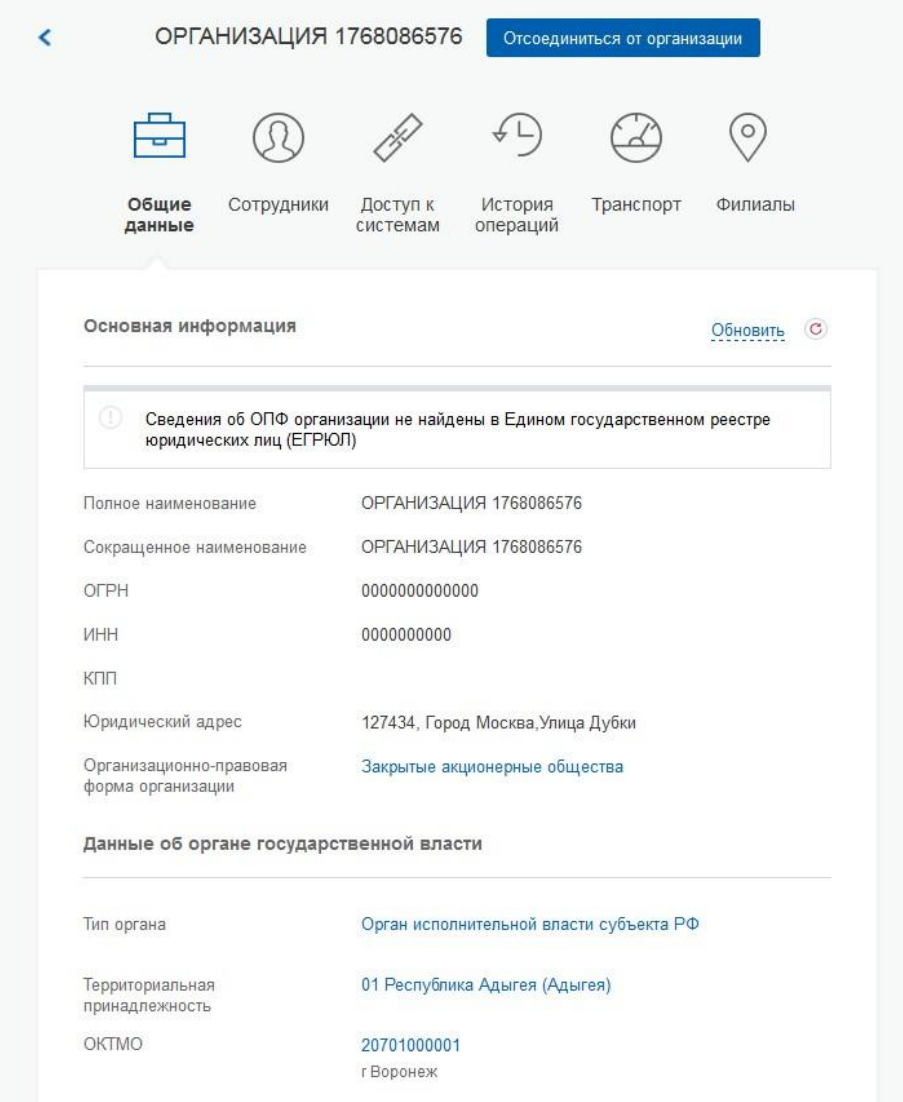

Zaman ehtiyac getmək də hər hansı bir sistem təcrübəsi adına həmin hüquqi şəxslərtələb olunur giriş yenidən bu haqq - hesab ЕСИА. Sonra bu zamanı çıxış üçün sistemində nəzərdə tutan giriş hüquqi şəxsin adından yarana bilər sorğu rolu. Bu halda lazımdır seçmək təşkilata təcrübəsi adından olduğu ehtimal edilir işləmək , bu sistemdə.

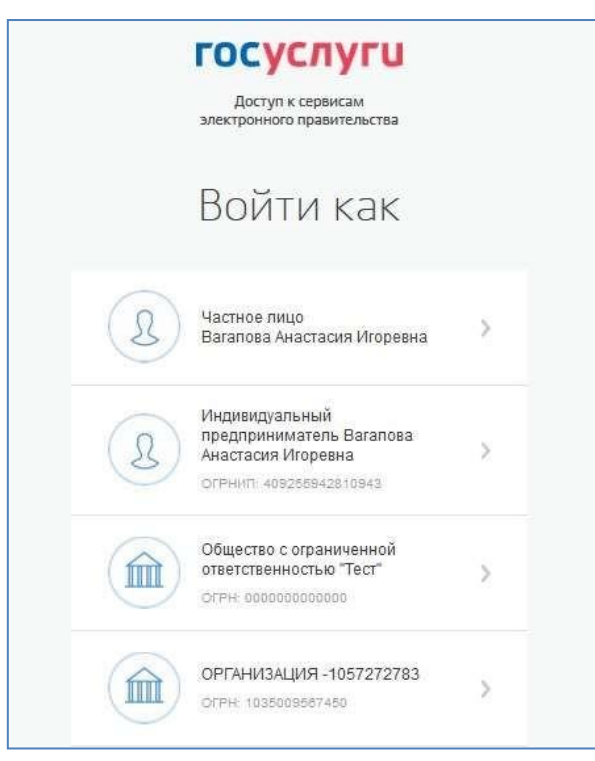

Sonra qeydiyyatdan uçot yazıları var rəhbərinin təşkilatının görünür imkanıdəvət əməkdaşları, tənzimləmək , onların giriş üçün informasiya sistemlər və s.

6. Sonra icazə üçün portalında açılacaq forması doldurmaq informasiya barədəxarici vətəndaşlara

#### госуслуги

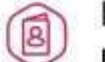

Подача заявления о включении иностраннь граждан в список для пересечения границы

1 Даннае ведомства / медицинской организации

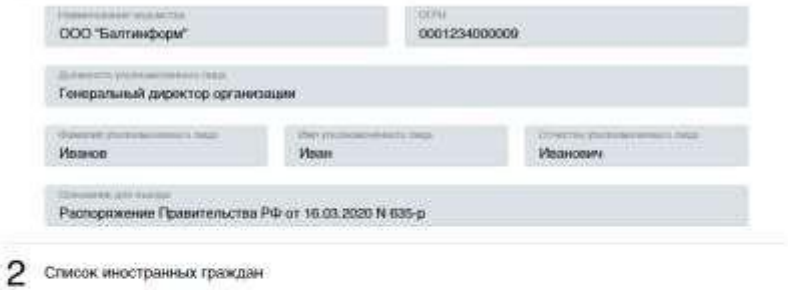

### Добавление гражданина

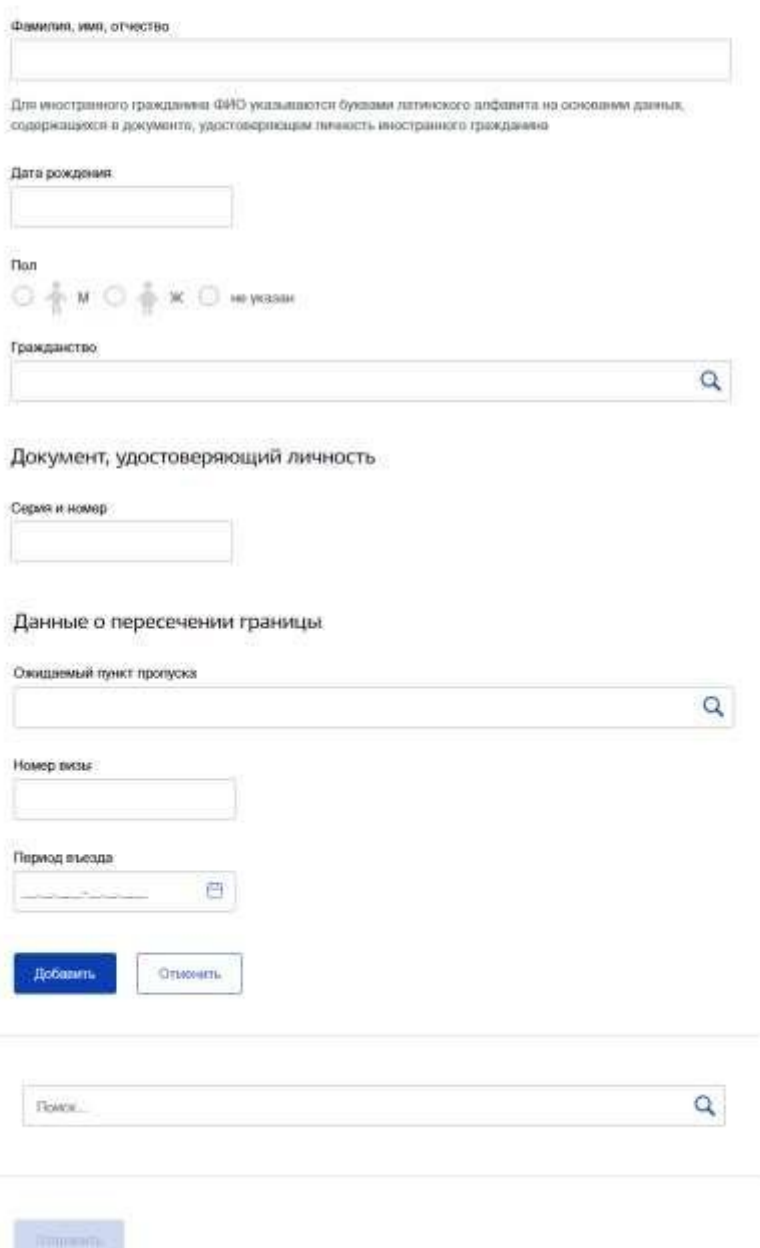

Məlumat əməkdaşı ФОИВ doldurulur avtomatik olaraq bir şəxsi kabinet və heç birmövcud üçün redaktə:

- Adı idarəsinin;
- $\bullet$  OFPH;
- Vəzifə əməkdaşı;
- SAA əməkdaşı;
- Əsas üçün giriş doldurulur avtomatik dəyəri

"Sərəncam Hökumətinin RUSİYA təcrübəsi 16.03.2020 N 635-r".

Siyahıya xarici vətəndaşların həyata bu şəkildə masa ilə üfüqi zolaqgedin. Üçün hər bir xarici vətəndaş tərəfindən doldurulur aşağıdakı məlumatlar:

- SAA mövcud daxil yalnız прописных məktubları azn латинице və boşluq;
- Tarixi ad mövcud daxil yalnız rəqəm, deməli göstəriş tarixanadan olmuş

bu formatda DD.MM.RADİO, 00.MM.RADİO, 00.00.RADİO;

- $\bullet$  Cins deməli, göstəriş aşağıdakı mənaları M kişi, F qadın, N heç göstərilir;
- Vətəndaşlıq seçilən bir kitabı;
- Seriyası və nömrəsi, sənədin tutaq ki, daxil латинских hərf və rəqəm;
- Gözlənilən bu въезду maddə buraxılışın siyahıdan seçilir, mütləqüçün

doldurulması;

- Tarix giriş ilə tarixi başlanğıc dövr daxil deyil olmalıdır, daha az cari;
- Tarix giriş üzrə tarixi dövrün giriş az olmamalıdırtarixi başlanğıc dövrü;
- Viza nömrəsi tutaq ki, daxil yalnız прописных латинских hərf və rəqəm

Добавить

sahəsində deyil, mütləq üçün doldurulması.

girişində azn forma üzrə default göstərilir boş panel daxil olan zəruridir

verə data istifadəçi və düyməsini basın .

# Üçün nə etmək verə məlumatları zamanı edilən məlumatlar lazımdır basın "redaktə", üçün, nə üçün aradan qaldırılması lazımdır basın "sil".

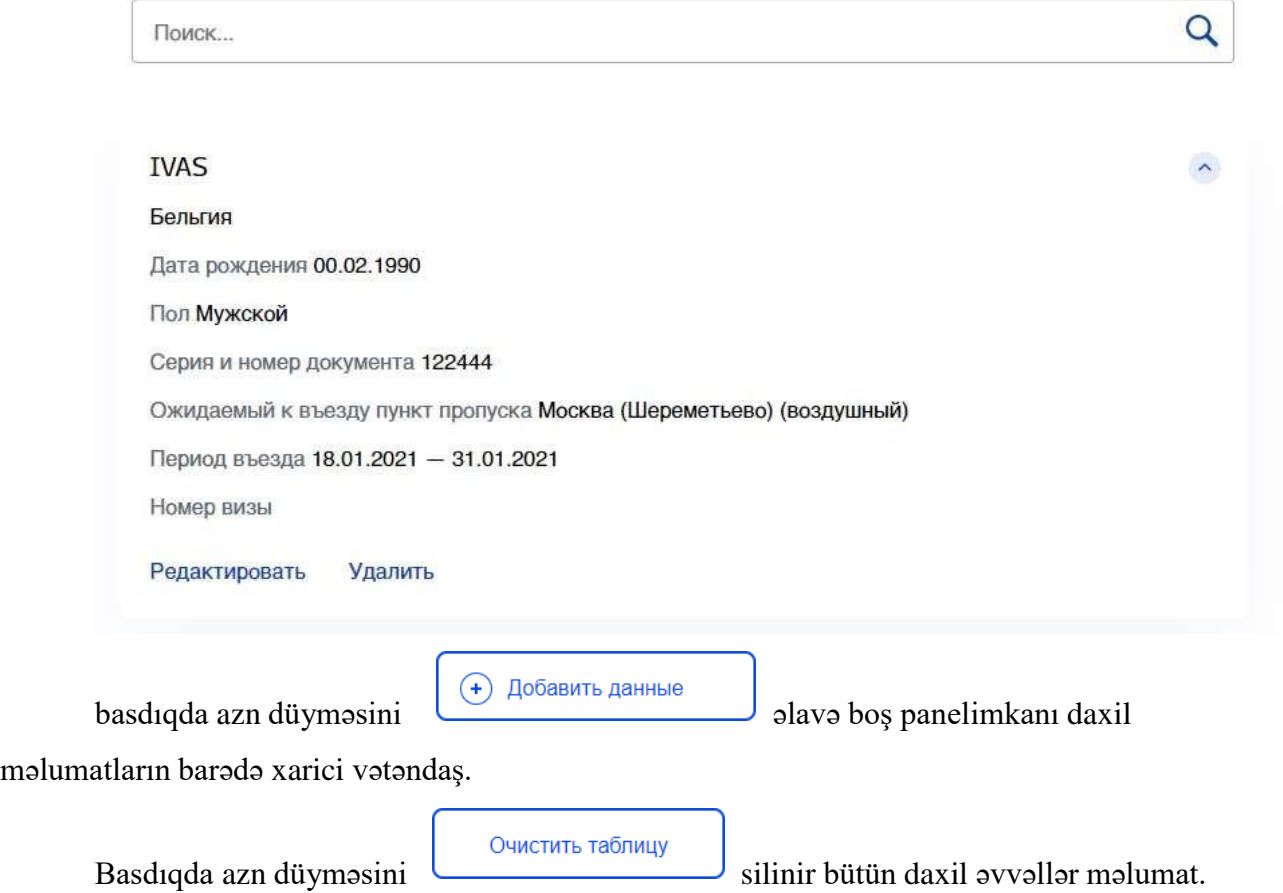

- 7. Sonra yazı , məlumat və bərk azn düyməsini "Göndər" siyahısına göndərilir olaraq, Dövlət sisteminə hazırlanması, rəsmiləşdirilməsi və nəzarəti pasport-viza sənədlərinin yeni nəsil (AĞIR ПВДНП) və saxlanılır bazası Portalının , dövlət xidmətlərinin.
- 8. Əgər çıxmaq bir forma xidmətlər olmadan göndərmək, sonra daxil məlumatlar saxlanılacaq və olacaqmövcuddur üçün redaktə zamanı gələn daxil forma xidmətləri.